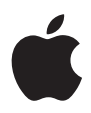

# **iPod mini User's Guide**

# **Contents**

#### **Quick Start**

- What You Need to Get Started
- Four Steps to Playing Music on iPod mini

#### **Using iPod mini**

- Using iPod mini Controls
- Connecting and Disconnecting iPod mini
- Organizing and Transferring Your Music
- Adjusting iPod mini Settings
- Using the Extra Features of Your iPod mini
- Charging the iPod mini Battery
- iPod mini Accessories
- **Tips and Troubleshooting**
- **Learning More, Service, and Support**
- **Safety and Cleaning**

# <span id="page-2-0"></span>**<sup>1</sup> Quick Start**

# Congratulations on purchasing your iPod mini. Read this section to get started using iPod mini quickly.

iPod mini works with the iTunes music software included on the iPod CD. Use iTunes to import songs from your CD or digital music collection to your computer, or use the iTunes Music Store (available in some countries only) to purchase songs and download them to your computer. Then organize the songs and transfer them to iPod mini.

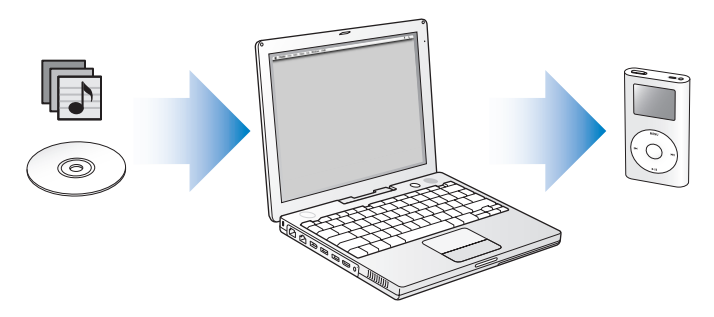

## **Learning to Use iPod mini**

Read this chapter to set up iPod mini and get started playing music quickly. To learn more about playing music on iPod mini and using some of its other features, see ["Using iPod mini" on page 12](#page-11-2).

#### **iPod Tutorial**

For an interactive tutorial on transferring music to and playing music on iPod (available in some countries only), go to www.apple.com/support/ipod.

## **iPod mini Features**

iPod mini is a music player and much more. With iPod mini, you can:

- **•** Store thousands of songs from your CD or digital music collection, for listening on the go
- **•** Listen to audiobooks purchased from the iTunes Music Store or audible.com
- **•** Listen to podcasts, downloadable radio-style shows delivered over the Internet
- **•** Arrange your music in On-The-Go playlists
- **•** Store files and other data, using iPod mini as an external hard disk
- **•** Change equalizer settings to make music sound better
- **•** Store and synchronize contact, calendar, and to-do list information from your computer
- **•** Store text notes
- **•** Set an alarm
- **•** Play games, and more

## <span id="page-4-1"></span><span id="page-4-0"></span>What You Need to Get Started

#### **To use iPod mini with a Macintosh, you must have:**

- **•** A Macintosh with:
	- **•** Built-in high-power USB 2.0
	- **•** Or built in FireWire and the optional iPod Dock Connector to FireWire Cable

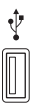

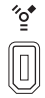

High-power USB 2.0 port 6-pin FireWire 400 port

*Note:* The iPod Dock Connector to FireWire Cable is available for purchase at www.ipod.com/store.

- **•** Mac OS X v10.2.8, or Mac OS X v10.3.4 or later
- **•** iTunes 4.7 or later (included on the iPod CD)

To be sure you have the latest version of iTunes, go to www.apple.com/itunes.

**•** iPod mini software (included on the iPod CD)

#### **To use iPod mini with a Windows PC, you must have:**

- **•** A Windows PC with:
	- **•** Built-in high-power USB 2.0 (or a high-power USB 2.0 card installed)
	- **•** Or built-in FireWire (or a FireWire card installed) and the optional iPod Dock Connector to FireWire Cable

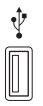

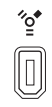

High-power USB 2.0 port 6-pin FireWire 400 port

(IEEE 1394)

For more information about compatible FireWire and USB cards, go to www.apple.com/ipod.

*Note:* The iPod Dock Connector to FireWire Cable is available for purchase at www.ipod.com/store.

- **•** Windows 2000 with Service Pack 4 or later, or Windows XP Home or Professional
- **•** iTunes 4.7 or later (included on the iPod CD)

To be sure you have the latest version of iTunes, go to www.apple.com/itunes.

**•** iPod mini software (included on the iPod CD)

**Your iPod mini includes the following components:**

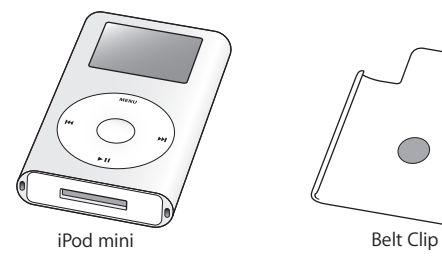

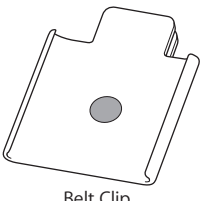

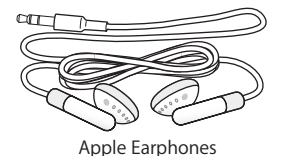

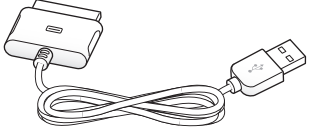

Apple Earphones iPod Dock Connector to USB 2.0 Cable

# <span id="page-7-1"></span><span id="page-7-0"></span>Four Steps to Playing Music on iPod mini

To set up iPod mini, you install software from the iPod CD, and import songs from your music CD collection or purchase songs from the iTunes Music Store (available in some countries only). Then you transfer the songs to iPod mini as the battery charges, then start listening to music.

#### **Step 1: Install the Software**

Insert the iPod CD into your computer and install iTunes and the iPod mini software.

#### **Step 2: Import Music to Your Computer**

Complete this step if you haven't already transferred music to your computer. You can import music from your audio CDs, or if you have an Internet connection, you can buy music online and download it to your computer using the iTunes Music Store. You can browse over a million songs and listen to a 30-second preview of any song. The iTunes Music Store is available in some countries only.

#### **To import music to your computer from an audio CD:**

- **1** Insert a CD into your computer. iTunes opens automatically and the CD is selected in the iTunes Source list.
- **2** Uncheck songs you don't want to transfer, then click Import.
- **3** Repeat for any other CDs with songs you'd like to import.

#### **To buy music online:**

- **1** Open iTunes and click Music Store in the Source list.
- **2** Click the Account button and follow the onscreen instructions to set up an account or enter your existing Apple Account or America Online (AOL) account information (this option is available in some countries only).

#### **Step 3: Connect iPod mini to Charge the Battery and Transfer Music**

Connect iPod mini to a high-power USB 2.0 port on your computer using the included iPod Dock Connector to USB 2.0 Cable.

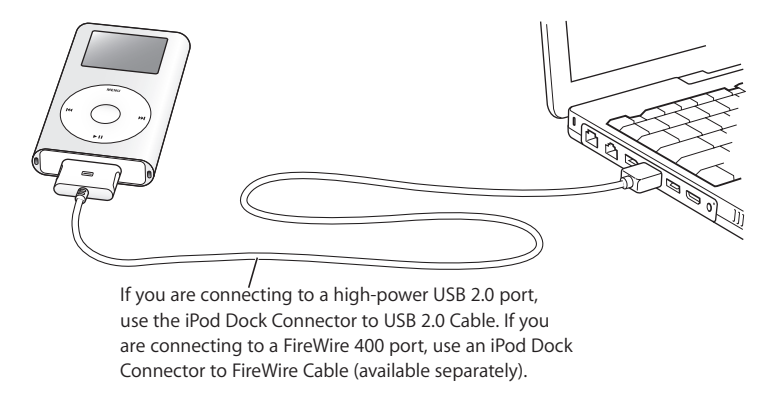

When you connect iPod mini to your computer, iTunes opens. Follow the simple onscreen instructions to transfer songs and playlists to iPod mini.

#### **To charge the battery:**

When iPod mini is connected to your computer, the battery charges. Before disconnecting iPod mini the first time, let the battery charge for at least an hour. *Important:* Be sure to connect iPod mini to a high-power USB 2.0 port directly on your computer, or to a powered USB 2.0 hub that's connected to your computer. iPod mini won't work if it's connected to a low-power USB 2.0 port, such as those sometimes found on keyboards or other peripherals.

If the battery icon in the upper-right corner of the iPod mini screen shows a lightning bolt, iPod mini is connected to a high-power USB 2.0 port and the battery is charging (see [page 42](#page-41-1) for more information).

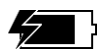

*If you're using a portable or laptop computer with a high-power USB 2.0 port,* connect the computer to a power outlet before connecting iPod mini for best results.

*If your computer doesn't have a high-power USB 2.0 port, but has a 6-pin FireWire 400 (IEEE 1394) port,* you can connect iPod mini using the optional iPod Dock Connector to FireWire Cable, available at www.ipod.com/store.

*If your Windows PC doesn't have a high-power USB 2.0 port or a 6-pin FireWire 400 (IEEE 1394) port,* you can purchase and install a USB 2.0 card or a FireWire card.

For more information on cables and compatible USB and FireWire cards, go to www.apple.com/ipod.

#### **Step 4: Play Music**

When the song transfer is complete and you're ready to disconnect iPod mini, squeeze both sides of the Dock connector to disconnect the cable from iPod mini.

Then use the Click Wheel and Select button (in the center of iPod mini) to browse for a song. Press the Play or Select button and enjoy!

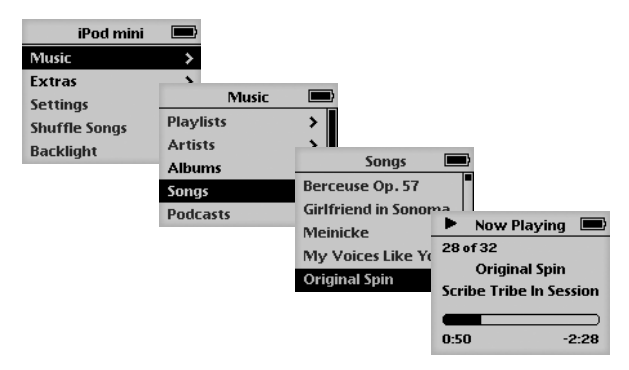

## **To Learn More**

Read the next chapter to learn more about using the Click Wheel and the other iPod mini controls, transferring music to and managing music on iPod mini, using other features of iPod mini, charging the battery, and using iPod mini accessories.

# <span id="page-11-2"></span><span id="page-11-0"></span>**<sup>1</sup> Using iPod mini**

Read this section to learn about using iPod mini controls, transferring music, charging the battery, and using the extra features of your iPod mini.

## <span id="page-11-1"></span>Using iPod mini Controls

Press any button to turn on iPod mini. The main menu appears.

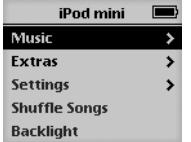

Use the Click Wheel and Select button to navigate through onscreen menus, play songs, change settings, and view information. Move your thumb lightly around the Click Wheel to highlight a menu item. Press the Select button to select the item. Press Menu on the Click Wheel to go back to the previous menu.

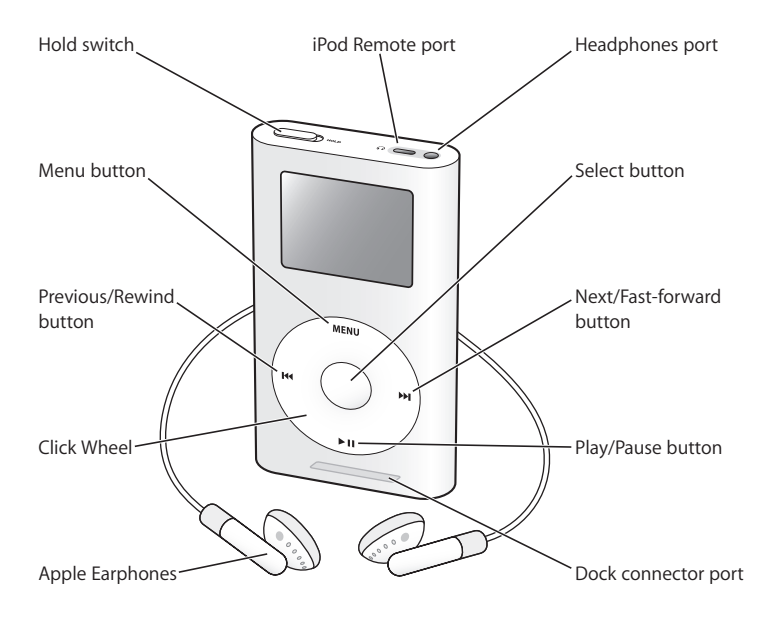

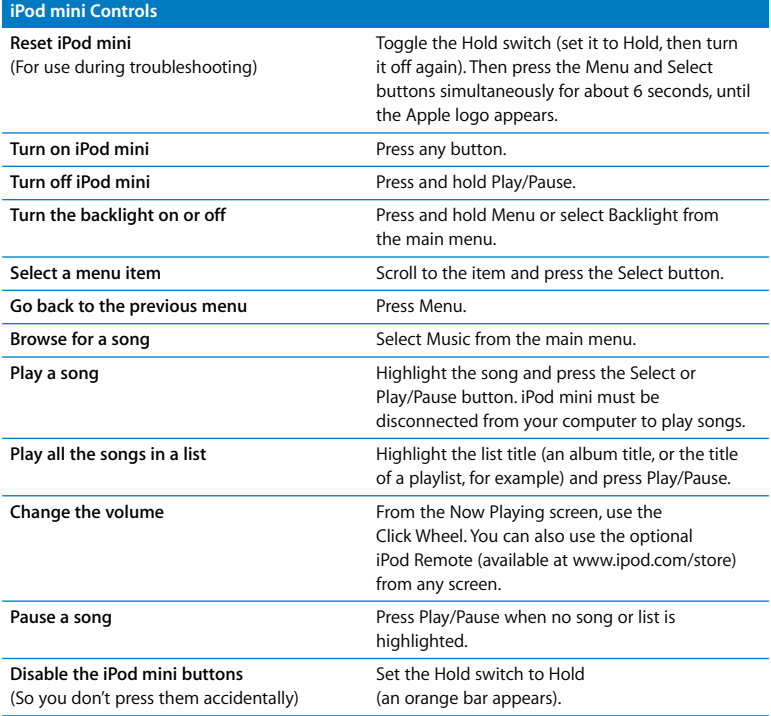

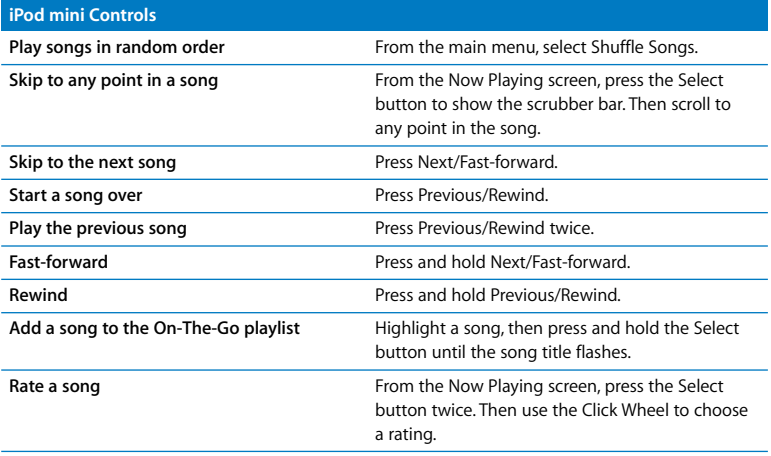

## **Disabling iPod mini Buttons Using the Hold Switch**

If you're carrying iPod mini in your pocket and you don't want to press the buttons or turn it on accidentally, you can make the buttons inactive.

**Set the Hold switch to Hold.** 

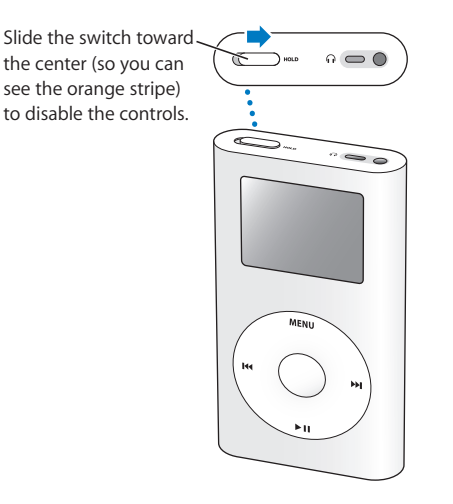

## **Making Playlists on iPod mini**

You can set iPod mini to play the songs you want in the order you want. When you create a list of songs on your iPod mini, the songs appear in an On-The-Go playlist.

#### **To create an On-The-Go playlist:**

- **1** Highlight a song and press and hold the Select button until the song title flashes.
- **2** Repeat step 1 for other songs you want to add.
- **3** Select Music > Playlists > On-The-Go to view your list of songs.

You can also queue entire lists of songs at once. For example, to queue an album, highlight the album title and press and hold the Select button until the album title flashes.

#### **To play songs in the On-The-Go playlist:**

**Select Music > Playlists > On-The-Go and select a song.** 

#### **To remove a song from the On-The-Go playlist:**

<sup>n</sup> Highlight a song in the playlist, and hold down the Select button until the song title flashes.

#### **To clear the entire On-The-Go playlist:**

**Select Music > Playlists > On-The-Go > Clear Playlist.** 

#### **To save On-The-Go playlists on your iPod mini:**

 $\blacksquare$  Select Music > Playlists > On-The-Go > Save Playlist > Save Playlist.

The first playlist is saved as "New Playlist 1" in the Playlists menu. The On-The-Go playlist is cleared. You can save as many On-The-Go playlists as you like.

#### **To transfer On-The-Go playlists to your computer:**

**F** If iPod mini is set to transfer songs automatically (see [page 26](#page-25-0)), and you create an On-The-Go playlist, the playlist automatically transfers to iTunes when you connect iPod mini. You see the new On-The-Go playlist in the iTunes Source list.

## <span id="page-17-1"></span>**Rating Songs**

You can assign a rating to a song (from 1 to 5 stars) to indicate how much you like it. You can use song ratings to help you create playlists automatically in iTunes (see ["About Smart Playlists" on page 26](#page-25-1)).

#### **To rate a song:**

- **1** Start playing the song.
- **2** From the Now Playing screen, press the Select button twice.
- **3** Use the Click Wheel to select a rating.

# <span id="page-17-0"></span>Connecting and Disconnecting iPod mini

You connect iPod mini to your computer to transfer and manage music, and, in most cases, to charge the battery.

#### **To connect iPod mini to your computer:**

- <sup>n</sup> Plug the included iPod Dock Connector to USB 2.0 Cable in to a high-power USB 2.0 port on your computer, then connect the other end to iPod mini.
- <sup>n</sup> Or, if you have an iPod mini Dock (see [page 21](#page-20-0)), connect the cable to a high-power USB 2.0 port on your computer and connect the other end to the Dock. Then put iPod mini in the Dock.

*Note:* If your computer doesn't have a USB 2.0 port but has a FireWire 400 (IEEE 1394) port, you can use an iPod Dock Connector to FireWire Cable (available for purchase at www.ipod.com/store).

By default, iPod mini imports songs automatically when you connect it to your computer. When this automatic transfer is done, you can disconnect iPod mini.

If you connect iPod mini to a different computer and it is set to transfer songs automatically, iTunes prompts you before transferring any music.

## **Disconnecting iPod mini**

You shouldn't disconnect iPod mini while music is being transferred. You can easily see if it's OK to disconnect iPod mini by looking at the screen.

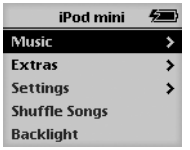

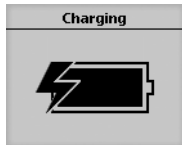

If you see the main menu or a large battery icon, you can disconnect iPod mini from your computer.

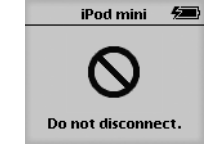

If you see this message, you must eject iPod mini before disconnecting it from your computer.

If you set iPod mini to transfer songs manually (see [page 27](#page-26-0)) or enable iPod mini for use as a hard disk (see [page 36](#page-35-1)), you must eject iPod mini before disconnecting it.

#### **To eject iPod mini:**

**EXECT:** Select iPod mini in the iTunes Source list and click the Eject button.

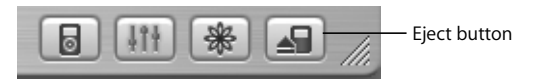

*If you're using a Mac,* you can also eject iPod mini by dragging the iPod mini icon on the desktop to the Trash.

*If you're using a Windows PC,* you can eject iPod mini by clicking the Safely Remove Hardware icon in the Windows system tray and selecting your iPod mini.

#### **To disconnect iPod mini:**

- **•** *If iPod mini is connected to an iPod cable,* squeeze both sides of the Dock connector to disconnect the cable from iPod mini.
- **•** *If iPod mini is in the Dock,* simply remove it.

*Important:* Don't disconnect iPod mini if you see the "Do not disconnect" message. You could damage files on iPod mini. If you see this message, you must eject iPod mini before disconnecting it.

## <span id="page-20-0"></span>**Connecting iPod mini Using the iPod mini Dock (Available Separately)**

The iPod mini Dock holds iPod mini upright as it charges or transfers music. Connect the Dock to your computer using the iPod Dock Connector to USB 2.0 Cable, then put iPod mini in the Dock.

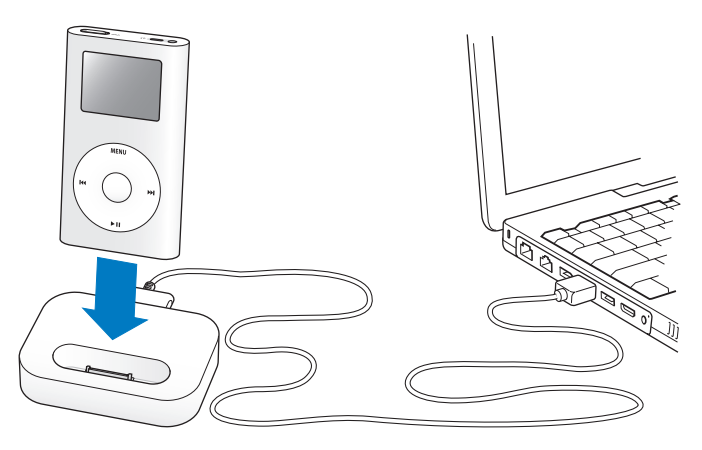

Using the iPod mini Dock, you can play music from iPod mini over external powered speakers or a home stereo. You need an audio cable with a standard 3.5 millimeter stereo miniplug (many external speakers have this type of cable attached).

#### **To play music from iPod mini using the Dock:**

- **1** Place iPod mini in the Dock.
- **2** Connect the speakers or stereo to the Dock Line Out port using an audio cable with a 3.5 millimeter stereo miniplug.

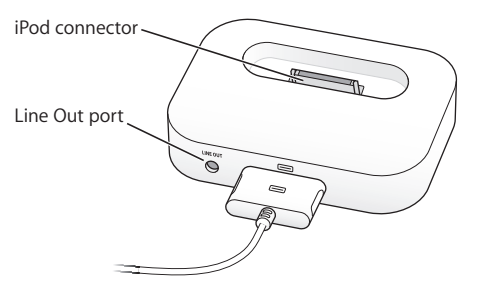

**3** Use the iPod mini controls to play a song.

When the Dock is connected to an external audio source, use the volume controls on the external source to change the volume.

## <span id="page-21-0"></span>Organizing and Transferring Your Music

For instructions for getting started playing music on iPod mini, see ["Four Steps to](#page-7-1)  [Playing Music on iPod mini" on page 8](#page-7-1). Read on for more information about organizing and transferring your music.

## **About iTunes**

iTunes is the software application you use to manage the music on your computer and transfer music to iPod mini. When you connect iPod mini to your computer, iTunes opens automatically.

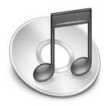

Here are some of the things you can do with iTunes:

- **•** Purchase and download songs and audiobooks from the iTunes Music Store
- **•** Listen to CDs and digital music
- **•** Add music from CDs to your music library, so you don't need to have the CD in the drive to play music
- **•** Make your own CDs (if your computer has a CD burner)
- **•** Publish your playlists to the iTunes Music Store
- **•** Listen to podcasts, downloadable radio-style shows delivered over the Internet
- **•** Create dynamic "Party Shuffle" playlists
- **•** Listen to Internet radio stations

This guide explains how to transfer songs to iPod mini using iTunes and manage songs on iPod mini. For information about using the other features of iTunes, open iTunes and choose Help > iTunes and Music Store Help.

## **About the iTunes Music Store**

Using iTunes, you can preview, purchase, and download your favorite songs from the iTunes Music Store (available in some countries only). There are over a million available for purchase. You can use an Apple Account to purchase songs from the music store, or if you have an America Online (AOL) account, you can use that (this option is available in some countries only).

#### **To browse for and purchase music:**

- **1** Open iTunes and click Music Store in the Source list.
- **2** Click the Account button and follow the onscreen instructions to set up an account or enter your existing Apple Account or AOL account information.

You can only have music from five different Music Store accounts on one iPod mini. For more information about the iTunes Music Store, open iTunes and choose Help > iTunes and Music Store Help.

## **Audio File Formats Supported by iPod mini**

- **•** AAC (M4A, M4B, M4P) (up to 320 Kbps)
- **•** Apple Lossless (a high-quality compressed format, available using iTunes 4.5 or later)
- **•** MP3 (up to 320 Kbps)
- **•** MP3 Variable Bit Rate (VBR)
- **•** WAV
- **•** AA (audible.com spoken word, formats 2, 3, and 4)
- **•** AIFF

A song encoded using Apple Lossless format has full CD-quality sound, but takes up only about half the amount of space as a song encoded using AIFF or WAV format. The same song encoded in AAC or MP3 format takes up even less space. When you import music from a CD using iTunes, it is converted to AAC format by default.

If you are using a Windows PC, you can convert nonprotected WMA files to AAC or MP3 format. This can be useful if you have a library of music encoded in WMA format. For more information, open iTunes and choose Help > iTunes and Music Store Help.

iPod mini does not support WMA, MPEG Layer 1, MPEG Layer 2 audio files, or audible.com format 1.

## **About Playlists**

Using iTunes, you can organize songs into playlists. For example, you can create a playlist with songs to listen to while exercising or with songs for a particular mood.

You can create as many playlists as you like using any of the songs in your computer's music library. Putting a song in a playlist doesn't remove it from the library.

When you connect and update iPod mini, the playlists are transferred to iPod mini. To browse through playlists, select Music > Playlists on iPod mini.

## <span id="page-25-1"></span>**About Smart Playlists**

Using iTunes, you can automatically create customized Smart Playlists from the songs in your library. You can create a Smart Playlist that includes only certain genres of music, songs by certain artists, or songs that match particular criteria. For example, you could create a playlist that's no more than 3 gigabytes (GB) in size and includes only songs you have rated 3 stars or higher (see ["Rating Songs" on page 18](#page-17-1)).

After you create a Smart Playlist, any songs on iPod mini that meet the Smart Playlist's criteria are automatically added to the Smart Playlist.

## **Creating Playlists on Your Computer**

#### **To create a playlist:**

 $\bullet$  In iTunes, click the Add (+) button and type a name for the playlist, then drag songs from the library or another playlist to the new playlist.

#### **To create a Smart Playlist:**

**. In iTunes, choose File > New Smart Playlist and choose the criteria for your playlist. Any** songs from your library that match the criteria you choose are automatically added to the playlist.

## <span id="page-25-0"></span>**Transferring Songs and Playlists to iPod mini Automatically**

By default, iPod mini updates automatically when you connect it to your computer. iTunes updates the iPod mini music library to match the songs and playlists in your computer's music library, transferring new songs to iPod mini and deleting songs from iPod mini that aren't in your music library.

You can set iPod mini to transfer only certain songs in your iTunes music library. This is useful if you have more music on your computer than will fit on your iPod mini.

#### **To update iPod mini with only certain songs:**

- **1** In iTunes, check the boxes next to songs you want to transfer (by default, all songs are checked).
- **2** Select iPod mini in the iTunes Source list and click the Options button.

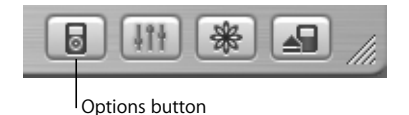

**3** Select "Only update checked songs."

#### **To set iPod mini to update only selected playlists:**

- **1** In iTunes, select iPod mini in the Source list and click the Options button.
- **2** Select "Automatically update selected playlists only."

## <span id="page-26-0"></span>**Transferring Songs and Playlists to iPod mini Manually**

You can set iPod mini to transfer songs manually, so you can transfer individual songs and playlists.

When iPod mini is set to transfer songs manually, iTunes won't update it automatically when you connect it to your computer.

#### **To set iPod mini to transfer songs manually:**

**1** In iTunes, select iPod mini in the Source list and click the Options button.

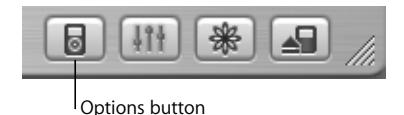

**2** Select "Manually manage songs and playlists."

#### **To transfer a song or playlist to iPod mini manually:**

<sup>n</sup> In iTunes, drag a song or playlist to iPod mini in the Source list.

## **Deleting Songs and Playlists From iPod mini Manually**

If you have set iPod mini to transfer songs manually (see above), you can delete songs and playlists from iPod mini individually. Songs deleted from iPod mini manually are not deleted from the iTunes library.

#### **To delete a song or playlist from iPod mini:**

- **1** Select iPod mini in the iTunes Source list.
- **2** Select a song or playlist and press the Delete key on the keyboard.

If you delete a playlist, the songs in the playlist remain on iPod mini.

## **Modifying Playlists on iPod mini**

If you have set iPod mini to transfer songs manually (see above), you can create new playlists on iPod mini, and add songs to or delete songs from playlists already on iPod mini.

#### **To create a new playlist on iPod mini:**

- **1** Select iPod mini in the iTunes Source list and click the Add (+) button.
- **2** Drag songs to the new playlist.

#### **To modify a playlist on iPod mini:**

• Drag a song to a playlist on iPod mini to add the song. Select a song in a playlist and press the Delete key on your keyboard to delete the song.

## **Listening to Spoken Word Audio**

You can purchase and download spoken word audiobooks from the iTunes Music Store (available in some countries only) or from audible.com and listen to them on your iPod mini.

You can use iTunes to transfer audiobooks to your iPod mini the same way you transfer songs.

If you stop listening to an audiobook on iPod mini and go back to it later, the audiobook begins playing from where you left off.

Unless you're playing songs from within playlists, iPod mini skips audiobooks when set to shuffle.

## **Setting the Reading Speed**

You can play audiobooks at speeds faster or slower than normal.

#### **To set the playing speed of an audiobook:**

**Exercise Settings > Audiobooks and select a speed.** Setting the reading speed only affects audiobooks purchased from the iTunes Music Store or audible.com.

## **Listening to Podcasts**

With iTunes 4.9, iPod mini supports listening to podcasts. Podcasts are downloadable radio-style shows delivered over the Internet. You can subscribe to podcasts, download them using the iTunes Music Store, transfer them to your iPod mini, and listen to them at your convenience.

Podcasts are organized by shows, episodes within shows, and chapters within episodes. If you stop listening to a podcast and go back to it later, the podcast begins playing from where you left off.

#### **To listen to a podcast:**

- **1** Select Music > Podcasts, and then select a show.
- **2** Select an episode to play it.

The Now Playing screen displays the show, episode, and date information, along with elapsed and remaining time. Press the Select button to see more information about the podcast.

For more information on podcasts, in iTunes, choose Help > iTunes and Music Store Help, and search for "podcasting."

## **Updating Podcasts**

You can transfer podcasts to your iPod mini, or you can set iPod mini to automatically transfer all updated podcasts or selected podcasts.

#### **To update podcasts:**

- **1** In iTunes, select iPod mini in the Source list and click the Options button.
- **2** Click Podcasts and select one of the following options:

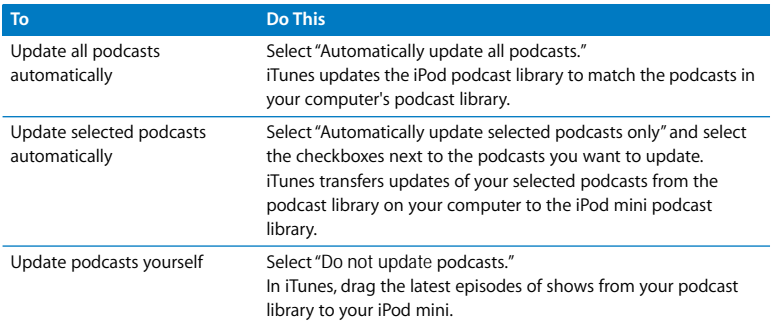

### **Seeing How Many Songs Are on iPod mini**

To see how many songs are stored on iPod mini, how much disk space is left, and other information, select Settings > About in the iPod mini main menu.

# <span id="page-31-0"></span>Adjusting iPod mini Settings

You can change settings directly on iPod mini in the Settings menu.

## **Setting iPod mini to Shuffle Songs**

You can set iPod mini to play songs or albums in random order.

#### **To shuffle and begin playing all your songs:**

**Exelect Shuffle Songs from the iPod mini main menu.** 

iPod mini begins playing songs from your entire music library in random order, skipping audiobooks and podcasts.

#### **To set iPod mini to shuffle songs or albums every time you play a song:**

- **1** Select Settings from the iPod mini main menu.
- **2** Set Shuffle to Songs or to Albums.

When you set iPod mini to shuffle songs by selecting Settings > Shuffle, iPod mini shuffles songs within the list (album or playlist, for example) from which the songs are playing.

When you set iPod mini to shuffle albums, it plays all the songs on the first album in the order in which they appear. iPod mini then randomly selects another album in the list and plays those songs in order.

## **Setting iPod mini to Repeat Songs**

You can set iPod mini to repeat a song over and over, or to repeat a sequence of songs. iPod mini repeats songs within the list from which the songs are playing.

#### **To set iPod mini to repeat songs:**

- **Example 1** Select Settings from the iPod mini main menu.
	- **•** *To repeat all songs in the list,* set Repeat to All.
	- **•** *To repeat one song over and over,* set Repeat to One.

## **Setting the Click Wheel Sound**

When you scroll through menu items, you can hear a clicking sound through the iPod mini internal speaker to let you know the Click Wheel is working. You can set the Click Wheel sound to play through the headphones instead, or you can turn it off.

#### **To set how iPod mini plays the Click Wheel sound:**

- **EXEL Settings from the iPod mini main menu.** 
	- **•** *To set the Click Wheel sound to play through the headphones,* set Clicker to Headphones.
	- **•** *To turn off the Click Wheel sound,* set Clicker to Off.
	- **•** *To set the Click Wheel sound to play through the iPod mini internal speaker,* set Clicker to Speaker.
	- **•** *To set the Click Wheel sound to play through both the iPod mini internal speaker and the headphones,* set Clicker to Both.

## **Setting Songs to Play at the Same Relative Volume Level**

iTunes can automatically adjust the volume of songs, so they play at the same relative volume level, so one song doesn't seem unusually louder or softer than the next. You can set iPod mini to use the iTunes volume settings.

#### **To set iTunes to adjust all songs to play at the same relative sound level:**

- **1** In iTunes, choose iTunes > Preferences if you are using a Mac, or choose Edit > Preferences if you are using a Windows PC.
- **2** Click Effects and select Sound Check.

#### **To set iPod mini to use the iTunes volume settings:**

**Exercise Settings > Sound Check.** 

If you have not activated Sound Check in iTunes, setting it on iPod mini has no effect.

## **Using the iPod mini Equalizer**

You can use equalizer presets to change iPod mini sound to suit a particular music genre or style. For example, to make rock music sound better, set the equalizer to Rock.

Select Settings  $>$  EO and select an equalizer preset. If you have assigned an equalizer preset to a song in iTunes and the iPod mini equalizer is set to Off, then the song plays using the iTunes setting. See iTunes and Music Store Help for more information.

## **Setting the Backlight Timer**

You can set the backlight to turn on for a certain amount of time when you press a button or use the Click Wheel.

**Select Settings > Backlight Timer and select the time you want.** 

Even if you don't set the backlight timer, you can turn on the backlight at any time by pressing and holding the Menu button on iPod mini or selecting Backlight from the main menu. After a few seconds, the backlight turns off.

## <span id="page-34-0"></span>**Adding or Removing Items From the Main Menu**

You can add often-used items to the iPod mini main menu. For example, you can add a "Songs" item to the main menu, so you don't have to select Music before you select Songs.

#### **To add or remove items from the main menu:**

 $s$  Select Settings  $>$  Main Menu.

# **Setting and Viewing Date and Time**

- **To set the date and time:**
- <sup>n</sup> Select Settings > Date & Time.

#### **To view the date and time:**

 $s$  Select Extras  $>$  Clock.

#### **To set iPod mini to display the time in the title bar:**

**B** Select Settings > Date & Time.

If you set iPod mini to display the time in the title bar, you can see the time from any iPod mini menu screen.

### **Setting the Language**

iPod mini can be set to use different languages.

 $\blacksquare$  Select Settings  $>$  Language and select a language.

## <span id="page-35-1"></span><span id="page-35-0"></span>Using the Extra Features of Your iPod mini **Using iPod mini as an External Hard Disk**

You can use iPod mini as a hard disk, to store and transfer data files.

#### **To enable iPod mini as a hard disk:**

**1** In iTunes, select iPod mini in the Source list and click the Options button.

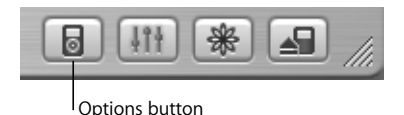

**2** Select "Enable disk use."

When you use iPod mini as a hard disk, the iPod mini disk icon appears on the desktop on the Mac, or as the next available drive letter in Windows Explorer on a Windows PC.

*Note:* Selecting "Manually manage songs and playlists" in the Options window also enables iPod mini to be used as a hard disk.

*Note:* To transfer music files to iPod mini, you must use iTunes. Songs transferred via iTunes do not appear on iPod mini in the Macintosh Finder or Windows Explorer. Likewise, if you copy music files to iPod mini in the Macintosh Finder or Windows Explorer, you won't be able to play them on iPod mini.

## **Preventing iTunes From Opening Automatically**

If you use iPod mini primarily as a hard disk, you may want to keep iTunes from opening automatically when you connect iPod mini to your computer.

## **To prevent iTunes from opening automatically when you connect iPod mini to your computer:**

- **1** In iTunes, select iPod mini in the Source list.
- **2** Click the Options button and deselect "Open iTunes when attached."

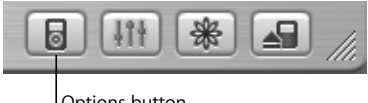

Options button

## **Setting the Sleep Timer**

You can set iPod mini to turn off automatically after a specific period of time.

**Select Extras > Clock > Sleep Timer and select the time you want.** 

When you set the sleep timer, a clock icon and the number of minutes left until iPod mini turns off appear in the Now Playing screen on iPod mini.

## **Setting the Alarm**

You can use iPod mini as an alarm clock.

#### **To set an alarm:**

- **1** Select Extras > Clock > Alarm Clock.
- **2** Set Alarm to On.
- **3** Select a sound.

If you select Beep, the alarm will be audible through the internal speaker. If you select a playlist, you'll need to connect iPod mini to speakers or headphones to hear the alarm.

## **Importing Addresses, Phone Numbers, Calendar Events, and To-Do Lists**

Your iPod mini can store contacts, calendar events, and to-do lists for viewing on the go. If you are running any version of Mac OS X earlier than 10.4, you use a Mac and iSync to update your information. Synchronizing information using iSync requires iSync 1.1 or later, and iCal 1.0.1 or later.

#### **To import all information using a Mac and iSync (using Mac OS X v10.3.9 or earlier):**

- **1** Connect iPod mini to your computer.
- **2** Open iSync and choose Devices > Add Device. You only need to do this step the first time you use iSync with your iPod mini.
- **3** Select iPod mini and click Sync Now.

iSync transfers information from iCal and Mac OS X Address Book to your iPod mini.

The next time you want to sync iPod mini, you can simply open iSync and click Sync Now. You can also choose to have iPod mini sync automatically when you connect it.

*Note:* iSync transfers information from your computer to iPod mini. You can't use iSync to transfer information from your iPod mini to your computer.

If you are using Mac OS X v10.4 or later, you can use iTunes to synchronize your Address Book contacts and iCal calendar information.

#### **To import contact or calendar information (using Mac OS X v10.4 or later):**

- **1** Connect iPod to your computer.
- **2** In iTunes, select iPod in the Source list and click the Options button.

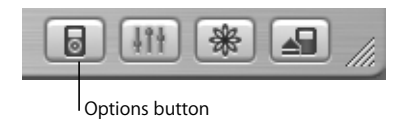

*To update contacts,* click Contacts, click "Synchronize Address Book contacts," and select an option.

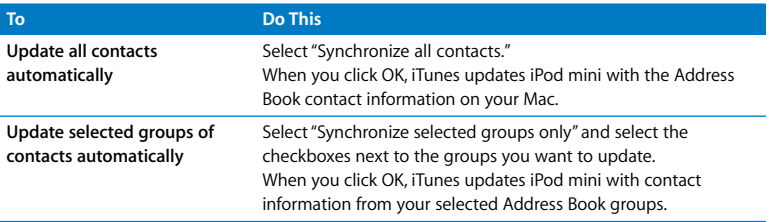

*To update calendars,* click Calendars, click "Synchronize iCal calendars," and select an option:

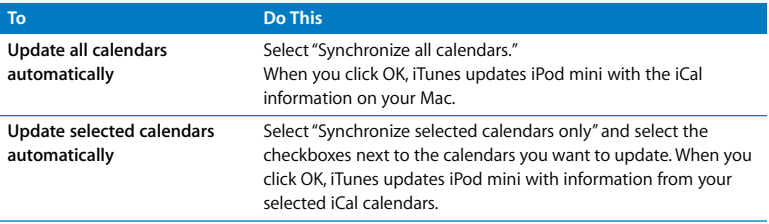

If you are using Windows, or you don't want to use iSync to import your contacts or calendar information, you can transfer information to iPod mini manually. iPod mini must be enabled as a hard disk (see ["Using iPod mini as an External Hard Disk" on](#page-35-1)  [page 36](#page-35-1)).

#### **To import contact information manually:**

- **1** Connect iPod mini and open your favorite email or contacts application. Importing contacts works with Palm Desktop, Microsoft Outlook, Microsoft Entourage, and Eudora, among others.
- **2** Drag contacts from the application's address book to the iPod mini Contacts folder.

#### **To import appointments and other calendar events manually:**

**1** Export calendar events from any calendar application that uses the standard iCalendar format (filenames end in .ics) or vCal format (filenames end in .vcs).

**2** Drag the files to the Calendars folder on iPod mini.

*Note:* You can only transfer to-do lists to iPod mini using iSync and iCal.

#### **To view contacts on iPod mini:**

<sup>n</sup> Select Extras > Contacts.

#### **To view calendar events:**

<sup>n</sup> Select Extras > Calendar.

#### **To view to-do lists:**

<sup>n</sup> Select Extras > Calendar > To Do.

## **Storing and Reading Notes and Other Information**

You can store and read text notes on iPod mini. iPod mini must be enabled as a hard disk (see [page 36\)](#page-35-1).

- **1** Save a document in any word-processing application as a text (.txt) file.
- **2** Place the file in the Notes folder on iPod mini.

#### **To view notes:**

<sup>n</sup> Select Extras > Notes.

#### **Playing Games**

iPod mini has a number of games.

#### **To play a game:**

 $\blacksquare$  Select Extras > Games and select a game.

# <span id="page-41-1"></span><span id="page-41-0"></span>Charging the iPod mini Battery

iPod mini has an internal, nonremovable battery. If iPod mini isn't used for a while, the battery may need to be charged.

The iPod mini battery is 80-percent charged in about an hour, and fully charged in about four hours. If you charge iPod mini while transferring files or playing music, it may take longer.

For more information about charging times under various conditions and configurations, go to www.apple.com/support/ipod.

#### **You can charge the iPod mini battery in two ways:**

- **•** Connect iPod mini to your computer.
- **•** Use the optional iPod USB Power Adapter.

#### **To charge the battery using your computer:**

**Connect iPod mini to a high-power USB 2.0 port on your computer. The computer** must be turned on and not in sleep mode (some models of Macintosh can charge iPod mini while in sleep mode).

If the battery icon in the upper-right corner of the iPod mini screen shows a lightning bolt, the battery is charging.

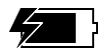

If you don't see the lightning bolt, iPod mini may not be connected to a high-power USB 2.0 port. Try another USB port on your computer.

If you can't charge using a USB port on your computer, you can charge the battery using the optional iPod USB Power Adapter.

#### **To charge the battery using the optional iPod USB Power Adapter:**

- **1** Connect the AC plug adapter to the power adapter (this may already be assembled).
- **2** Connect the iPod Dock Connector to USB 2.0 Cable to the power adapter, and plug the other end of the cable in to iPod mini.
- **3** Plug the power adapter in to a working electrical outlet.

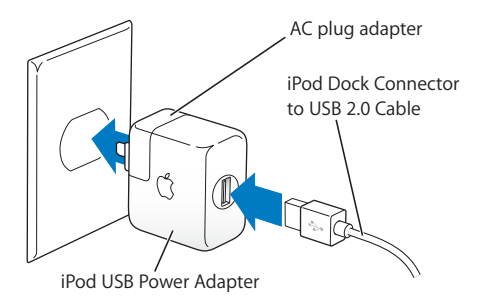

The iPod USB Power Adapter is available for purchase at www.ipod.com/store.

*Warning* Make sure the power adapter is fully assembled before plugging it in to an electrical outlet.

## **Battery States**

When iPod mini is not connected to a power source, a battery icon in the top-right corner of the iPod mini screen shows about how much charge is left.

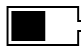

Battery about halfway charged

If iPod mini is connected to a power source, the battery icon animates to show that the battery is charging.

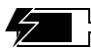

Battery charging

If you connect iPod mini to a power source and the battery icon does not animate, the battery is fully charged.

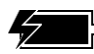

Battery fully charged (if not animated)

You can disconnect and use iPod mini before it is fully charged.

*Note:* Rechargeable batteries have a limited number of charge cycles and may eventually need to be replaced. Battery life and number of charge cycles vary by use and settings. For more information, go to www.apple.com/batteries.

# <span id="page-44-0"></span>iPod mini Accessories

iPod mini comes with some accessories, and many other accessories are available at www.ipod.com/store.

## **iPod mini Belt Clip**

iPod mini comes with a handy belt clip. To use the belt clip, snap iPod mini into the casing, then attach the clip to your belt, purse strap, backpack, or a lanyard. Do not attach the clip directly to clothing. The belt clip may slip off.

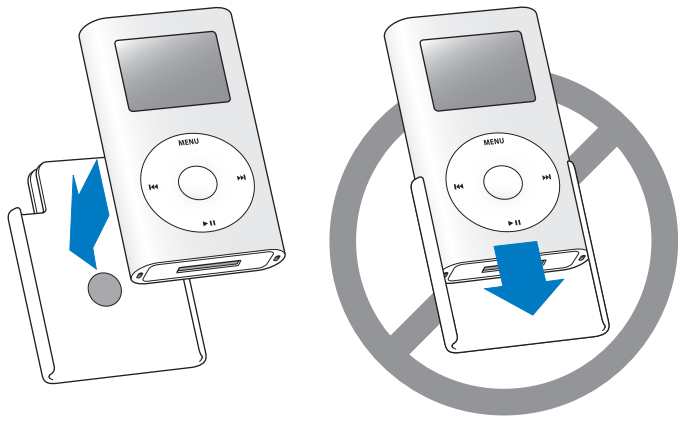

Snap the iPod mini into the belt clip.

Do not slide the iPod mini into the belt clip; the rubber friction fitting may lose effectiveness over time.

## **iPod Remote (Available Separately)**

To use the iPod Remote, connect it to the iPod Remote port, then connect the Apple Earphones (or another set of headphones) to the remote. Use the buttons on the remote just as you would use the iPod mini buttons.

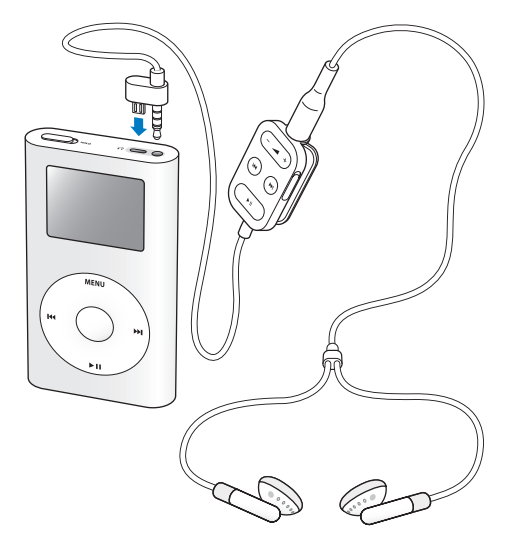

Use the remote's Hold switch to disable the remote's buttons. If you see an orange bar, the remote is set to Hold. The iPod mini Hold switch and the iPod Remote Hold switch do not affect one another.

## **Apple Earphones**

iPod mini comes with a pair of high-quality earbud headphones.

#### **To use the earbud headphones:**

• Plug them in to the Headphones port, then place the earbud in your ear as shown.

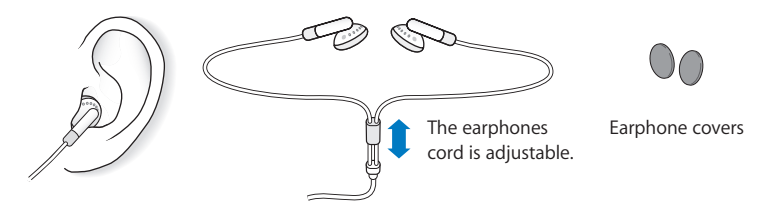

*Warning* Listening to music at high volume over extended periods of time can damage your hearing.

## **Available Accessories**

To purchase iPod mini accessories, go to www.ipod.com/store.

Available accessories include:

- **•** iPod mini Dock
- **•** iPod mini Armband
- **•** iPod USB Power Adapter
- **•** iPod Remote + Earphones
- **•** iPod In-Ear Headphones
- **•** iPod Dock Connector to FireWire Cable
- **•** iPod Stereo Connection Kit
- **•** World Travel Adapter Kit
- **•** Third-party accessories such as speakers, headsets, car stereo adapters, power adapters, and more

# <span id="page-48-0"></span>**<sup>1</sup> Tips and Troubleshooting**

# Most problems with iPod mini can be solved quickly by following the advice in this chapter.

## <span id="page-48-2"></span>**Resetting iPod mini**

Most problems with iPod mini can be solved by resetting it.

#### <span id="page-48-1"></span>**To reset iPod mini:**

- **1** Toggle the Hold switch on and off (set it to Hold, then turn it off again).
- **2** Press and hold the Select and Menu buttons for at least 6 seconds, until the Apple logo appears.

If iPod mini doesn't have a charge, you must connect it to your computer, then reset it.

## **If Your iPod mini Won't Turn On or Respond**

- **•** Make sure the Hold switch is off.
- **•** If you're using the iPod Remote, make sure the remote's Hold switch is off.
- **•** If that doesn't work, turn your computer on and connect iPod mini. Your iPod mini battery may need to be recharged.
- **•** If that doesn't work, your iPod mini may need to be reset (see above).
- **•** If that doesn't work, you may need to restore iPod mini software. See ["iPod mini](#page-53-0)  [Software Update and Restore" on page 54.](#page-53-0)

## **If You Want to Disconnect iPod mini, but the Screen Says "Do Not Disconnect"**

- **•** If iPod mini is transferring music, wait for the transfer to complete.
- **•** Select iPod mini in the iTunes Source list and click the Eject button.
- **•** If iPod mini disappears from the iTunes Source list, but you still see the "Do Not Disconnect" message on the iPod mini screen, go ahead and disconnect iPod mini.
- **•** If iPod mini doesn't disappear from the iTunes Source list, drag the iPod mini icon from the desktop to the Trash (if you're using a Mac) or click the Safely Remove Hardware icon in the system tray and select your iPod mini (if you're using a Windows PC). If you still see the "Do Not Disconnect" message, restart your computer and eject iPod mini again.

## **If Your iPod mini Isn't Playing Music**

- **•** Make sure the Hold switch is off.
- **•** If you're using the iPod Remote, make sure the remote's Hold switch is off.
- **•** Make sure the headphones connector is pushed in all the way.
- **•** Make sure the volume is adjusted properly.
- **•** If that doesn't work, push the Play/Pause button. Your iPod mini may be paused.
- **•** If you're using the iPod mini Dock, be sure the iPod mini is seated firmly in the Dock and make sure all cables are connected properly.
- **•** If you are using the Dock Line Out port, make sure your external speakers or stereo are turned on and working properly.

## **If You Connect iPod mini to Your Computer and Nothing Happens**

- **•** Open iTunes manually. See if iPod mini appears in the iTunes Source list.
- **•** Make sure you have installed the software from the iPod CD.
- **•** Make sure you have the required computer and software. See ["What You Need to Get](#page-4-1)  [Started" on page 5](#page-4-1).
- **•** Your iPod mini may need to be reset (see [page 49](#page-48-1)).
- **•** Check the cable connections. Unplug the cable at both ends and make sure no foreign objects are in the USB or FireWire ports. Then plug the cable back in securely. Use only Apple iPod cables. Be sure the connectors on the cables are oriented correctly. They can only be inserted one way.
- **•** If your iPod mini is exceptionally low on power and you connect it to a USB 2.0 port, it may charge for up to 30 minutes before you can use it. Leave iPod mini connected at least until the battery icon animates.
- **•** If you're connecting iPod mini to a portable or laptop computer using the iPod Dock Connector to USB 2.0 Cable, connect the computer to a power outlet before connecting iPod mini.
- **•** If that doesn't work, restart your computer.
- **•** If that doesn't work, you may need to restore iPod mini software. See ["iPod mini](#page-53-0)  [Software Update and Restore" on page 54.](#page-53-0)

## **If You See a Folder With an Exclamation Point on the iPod mini Display**

- **•** iPod mini may need to be reset (see [page 49\)](#page-48-1).
- **•** If that doesn't work, the battery may need to be recharged. Turn on your computer and connect iPod mini. If you still see the folder, reset iPod mini again.
- **•** If that doesn't work, you may need to update or restore iPod mini with the latest software. Be sure you have installed the software from the iPod CD, or go to www.apple.com/ipod to get the latest software. Then follow the instructions on [page 55](#page-54-0) to update or restore iPod mini.

## **If You Connect iPod mini to a USB Port and It Doesn't Work Correctly**

- **•** You must use a USB 2.0 port or a FireWire port to connect iPod mini. USB 1.1 is not supported and is significantly slower than FireWire and USB 2.0. If your Windows PC doesn't have a FireWire port or USB 2.0 port, you can purchase and install a Windowscertified USB 2.0 card and install it. For more information, go to www.apple.com/ipod.
- **•** If you're using a Mac or a Windows PC that doesn't have a high-power USB 2.0 port but has a 6-pin FireWire port, you can connect iPod mini to a FireWire port using the optional iPod Dock Connector to FireWire Cable, available at www.ipod.com/store.
- **•** To charge the battery, you must connect iPod mini to a high-power USB 2.0 port on your computer. Connecting iPod mini to a USB port on your keyboard will not charge the battery.
- **•** If your iPod mini is exceptionally low on power and you connect it to a USB 2.0 port, it may charge for up to 30 minutes before you can use it. Leave iPod mini connected at least until the battery icon animates.
- If you're connecting iPod mini to a portable or laptop computer using the iPod Dock Connector to USB 2.0 Cable, connect the computer to a power outlet before connecting iPod mini.

## **If the Screen Is Too Light or Too Dark**

- **1** Select Settings > Contrast.
- **2** Use the Click Wheel to adjust the contrast.

If you accidentally set the screen contrast too light or too dark, you can reset it to the default by pressing and holding the Menu button for about 4 seconds.

## **If You Accidentally Set iPod mini to Use a Language You Don't Understand**

You can reset the language.

- **1** Push Menu repeatedly until the main menu appears.
- **2** Select the third menu item (Settings).
- **3** Select the last menu item (Reset All Settings).
- **4** Select the second menu item (Reset) and select a language.

Other iPod mini settings, such as song repeat, are also reset.

*Note:* If you have added or removed items from the iPod mini main menu (see [page 35\)](#page-34-0), the Settings menu may be in a different place.

## **If Your Optional iPod Remote Isn't Working**

- **•** Make sure the remote's Hold switch is off.
- **•** Make sure the remote is plugged firmly in to iPod mini, and that the headphones are plugged firmly in to the remote.

The iPod Remote can be purchased separately at www.ipod.com/store.

## **If You Want to Use Your iPod mini With a Mac and a Windows PC**

If you are using your iPod mini with a Mac and you want to use it with a Windows PC (or vice versa), you must restore the iPod mini software for use with the other computer using iPod mini Software Update (see ["iPod mini Software Update and](#page-53-0)  [Restore"](#page-53-0) below). Restoring the iPod mini software erases all data from iPod mini, including all songs.

You cannot switch from using iPod mini with a Mac to using it with a Windows PC (or vice versa) without erasing all data on iPod mini.

## <span id="page-53-0"></span>**iPod mini Software Update and Restore**

Apple periodically updates iPod mini software to improve performance or add features. It is recommended that you update your iPod mini to use the latest software.

You can choose either to update or to restore the iPod mini software.

- **•** *If you choose to update,* the software is updated, but your settings and songs are not affected.
- **•** *If you choose to restore,* all data is erased from your iPod mini, including songs, files, contacts, photos, calendar information, and any other data. All iPod mini settings are restored to their original state.

#### **To update or restore iPod mini with the latest software:**

- **1** Go to www.apple.com/support/ipod and download the latest iPod mini Update.
- **2** Double-click the software install file and follow the onscreen instructions to install the iPod mini Update.
- **3** Connect iPod mini to your computer and open iTunes. The iPod mini Update application opens.

If you're using a Windows PC and the iPod mini Update application doesn't open automatically, you can find the updater by choosing Start > All Programs > iPod mini.

**4** Follow the onscreen instructions to update or restore iPod mini software.

If you use the iPod mini Update application and it doesn't see that iPod mini is connected to your computer, reset iPod mini (see [page 49\)](#page-48-2).

If you want to restore iPod mini software and you don't have an Internet connection, you can use the iPod mini Update that was installed on your computer when you installed the software from the iPod CD.

#### <span id="page-54-0"></span>**To restore iPod mini software using the updater that came on your iPod CD:**

- **•** *If you have a Mac,* you can find the updater in Applications/Utilities/iPod Software Updater.
- **•** *If you have a Windows PC,* you can find the updater by choosing Start > All Programs > iPod.

# <span id="page-55-1"></span><span id="page-55-0"></span>**<sup>1</sup> Learning More, Service, and Support**

# There is more information about using iPod mini in onscreen help, and on the web.

## **Onscreen Help for Other iPod Applications**

- **•** To learn more about using iTunes, open iTunes and choose Help > iTunes and Music Store Help.
- **•** To learn more about using iSync (on Mac OS X), open iSync and choose Help > iSync Help.
- **•** To learn more about using iCal (on Mac OS X), open iCal and choose Help > iCal Help.

### **Online Resources**

For the latest information on iPod mini, go to www.apple.com/ipodmini.

For an online iPod tutorial, iPod mini service and support information, and the latest Apple software downloads, go to www.apple.com/support/ipod.

To register iPod mini (if you didn't do it when you installed software from the iPod CD), go to www.apple.com/register.

For an online iTunes tutorial (available in some areas only), go to www.apple.com/support/itunes.

## **Obtaining Warranty Service**

If the product appears to be damaged or does not function properly, please follow the advice in this booklet, the onscreen help, and the online resources.

If the unit still does not function, go to www.apple.com/support for instructions on how to obtain warranty service.

## **Finding the Serial Number of Your iPod mini**

The serial number is printed on the back of your iPod mini. You can also find it by selecting Settings > About.

# <span id="page-57-0"></span>**<sup>1</sup> Safety and Cleaning**

# Read on to learn about using iPod mini safely and cleaning iPod mini.

## **Cleaning**

Follow these general rules when cleaning the outside of your iPod mini and its components:

- **•** Make sure your iPod mini is unplugged.
- **•** Use a damp, soft, lint-free cloth. Avoid getting moisture in openings.
- **•** Don't use aerosol sprays, solvents, alcohol, or abrasives.

## **About Handling**

Your iPod mini may be damaged by improper storage or handling. Be careful not to drop your iPod mini when playing or transporting the device.

## **Important Safety Instructions**

When setting up and using your iPod mini, remember the following:

- **•** Keep these instructions handy for reference by you and others.
- **•** Follow all instructions and warnings dealing with your iPod mini.

*Warning Electrical equipment may be hazardous if misused. Operation of this* product, or similar products, must always be supervised by an adult. Do not allow children access to the interior of any electrical product and do not permit them to handle any cables.

## **Avoid Hearing Damage**

*Warning* Permanent hearing loss may occur if earbuds or headphones are used at high volume. You can adapt over time to a higher volume of sound, which may sound normal but can be damaging to your hearing. Set your iPod mini volume to a safe level before that happens. If you experience ringing in your ears, reduce the volume or discontinue use of your iPod mini.

## **Do Not Use While Driving**

*Important:* Use of headphones while operating a vehicle is not recommended and is illegal in some areas. Be careful and attentive while driving. Stop listening to your iPod mini if you find it disruptive or distracting while operating any type of vehicle or performing any other activity that requires your full attention.

### **Connectors and Ports**

Never force a connector into a port. If the connector and port do not join with reasonable ease, they probably don't match. Make sure that the connector matches the port and that you have positioned the connector correctly in relation to the port.

## **About Operating and Storage Temperatures**

**•** Operate your iPod mini in a place where the temperature is always between 0º and 35º C (32º to 95º F).

- **•** Store your iPod mini in a place where the temperature is always between –20º and 45º C (–4º to 113º F). Don't leave iPod mini in your car, since temperatures in parked cars can exceed this range.
- **•** iPod mini play time may temporarily shorten in low-temperature conditions.
- When you're using your iPod mini or charging the battery, it is normal for the bottom of the case to get warm. The bottom of the iPod mini case functions as a cooling surface that transfers heat from inside the unit to the cooler air outside.

### **Avoid Wet Locations**

*Warning* To reduce the chance of shock or injury, do not use your iPod mini in or near water or wet locations.

- **•** Keep your iPod mini away from sources of liquids, such as drinks, washbasins, bathtubs, shower stalls, and so on.
- **•** Protect your iPod mini from direct sunlight and rain or other moisture.
- **•** Take care not to spill any food or liquid on iPod mini. If you do, unplug iPod mini before cleaning up the spill.

In case of a spill, you may have to send your equipment to Apple for service. [See](#page-55-1)  ["Learning More, Service, and Support" on page 56.](#page-55-1)

### **Do Not Make Repairs Yourself**

*Warning* Do not attempt to open your iPod mini, disassemble it, or remove the battery. You run the risk of electric shock and voiding the limited warranty. No userserviceable parts are inside.

For service, see ["Learning More, Service, and Support" on page 56.](#page-55-1)

### **Communications Regulation Information**

#### **FCC Compliance Statement**

This device complies with part 15 of the FCC rules. Operation is subject to the following two conditions: (1) This device may not cause harmful interference, and (2) this device must accept any interference received, including interference that may cause undesired operation. See instructions if interference to radio or television reception is suspected.

#### **Radio and Television Interference**

This computer equipment generates, uses, and can radiate radio-frequency energy. If it is not installed and used properly—that is, in strict accordance with Apple's instructions—it may cause interference with radio and television reception.

This equipment has been tested and found to comply with the limits for a Class B digital device in accordance with the specifications in Part 15 of FCC rules. These specifications are designed to provide reasonable protection against such interference in a residential installation. However, there is no guarantee that interference will not occur in a particular installation.

You can determine whether your computer system is causing interference by turning it off. If the interference stops, it was probably caused by the computer or one of the peripheral devices.

If your computer system does cause interference to radio or television reception, try to correct the interference by using one or more of the following measures:

- Turn the television or radio antenna until the interference stops.
- Move the computer to one side or the other of the television or radio.
- Move the computer farther away from the television or radio.
- Plug the computer in to an outlet that is on a different circuit from the television or radio. (That is, make certain the computer and the television or radio are on circuits controlled by different circuit breakers or fuses.)

If necessary, consult an Apple-authorized service provider or Apple. See the service and support information that came with your Apple product. Or, consult an experienced radio/television technician for additional suggestions.

*Important:* Changes or modifications to this product not authorized by Apple Computer, Inc. could void the EMC compliance and negate your authority to operate the product.

This product was tested for EMC compliance under conditions that included the use of Apple peripheral devices and Apple shielded cables and connectors between system components. It is important that you use Apple peripheral devices and shielded cables and connectors between system components to reduce the possibility of causing interference to radios, television sets, and other electronic devices. You can obtain Apple peripheral devices and the proper shielded cables and connectors through an Apple Authorized Reseller. For non-Apple peripheral devices, contact the manufacturer or dealer for assistance. Responsible party (contact for FCC matters only): Apple Computer, Inc. Product Compliance, 1 Infinite Loop M/S 26-A, Cupertino, CA 95014-2084, 408-974-2000.

#### **Industry Canada Statement**

This Class B device meets all requirements of the Canadian interference-causing equipment regulations.

Cet appareil numérique de la classe B respecte toutes les exigences du Règlement sur le matériel brouilleur du Canada.

#### **VCCI Class B Statement**

情報処理装置等雷波障害白主規制について

この装置は、情報処理装置等雷波障害自主規制協議 会 (VCCI) の基準に基づくクラス B 情報技術装置で す。この装置は家庭環境で使用されることを目的と していますが、この装置がラジオやテレビジョン受 信機に近接して使用されると、受信障害を引き起こ すことがあります。

取扱説明書に従って正しい取扱をしてください。

#### **European Community**

Complies with European Directives 72/23/EEC and 89/336/EEC.

 $\epsilon$ 

#### **Apple and the Environment**

At Apple, we recognize our responsibility to minimize the environmental impacts of our operations and products. For more information, go to www.apple.com/environment/ summary.html.

#### **Battery**

Your iPod mini contains a battery. If you have problems with battery life, be sure to update iPod mini with the latest software. If you still have problems, go to www.applecom/support. Dispose of iPod mini according to your local environmental laws and guidelines.

*Taiwan:*

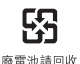

*Deutschland:* Dieses Gerät enthält Batterien. Bitte nicht in den Hausmüll werfen. Entsorgen Sie dieses Gerätes am Ende seines Lebenszyklus entsprechend der maßgeblichen gesetzlichen Regelungen.

*Nederlands***: Gebruikte batterijen kunnen worden ingeleverd bij de chemokar of in een speciale batterijcontainer voor klein chemisch afval (kca) worden gedeponeerd.**

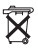

© 2005 Apple Computer, Inc. All rights reserved. Apple, the Apple logo, FireWire, iCal, iPod, iTunes, Mac, Macintosh, and Mac OS are trademarks of Apple Computer, Inc., registered in the U.S. and other countries. Finder and the FireWire logo are trademarks of Apple Computer, Inc. iTunes Music Store is a service mark of Apple Computer, Inc., registered in the U.S. and other countries.

**www.apple.com/ipod www.apple.com/support/ipod**

019-0497